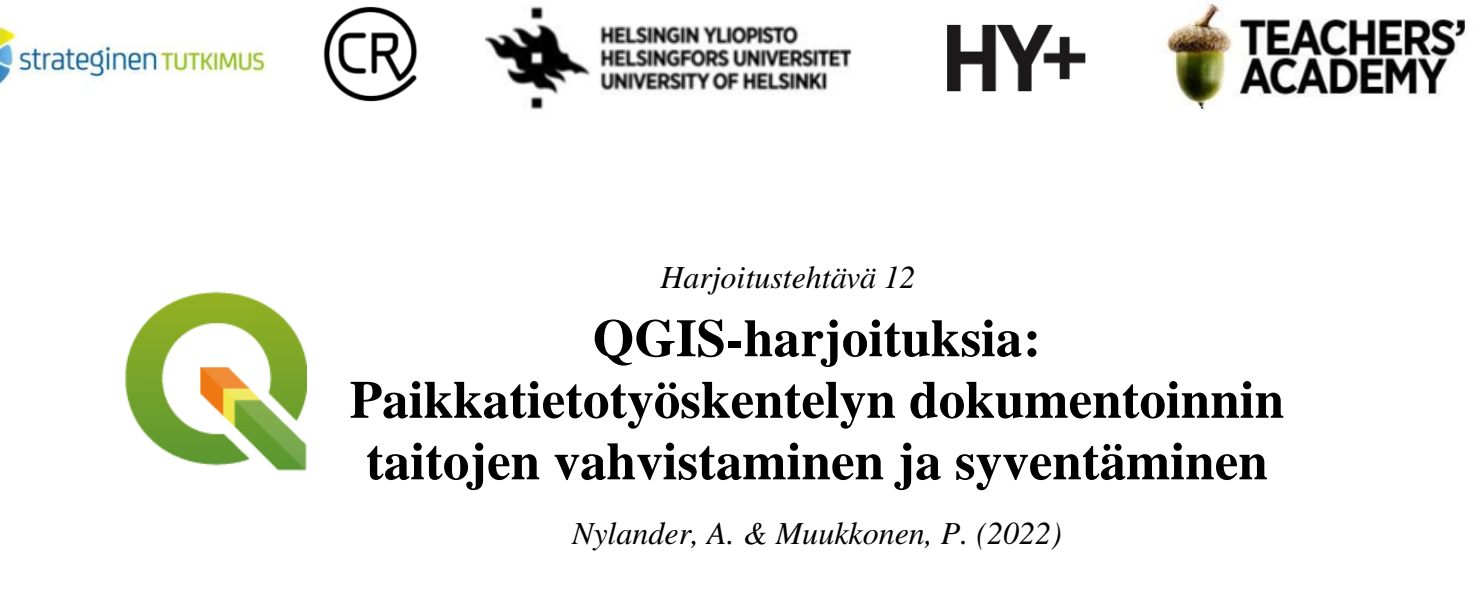

## **Johdanto**

Kun työskentelee paikkatietoaineistojen parissa, on monesti tärkeää dokumentoida syöteaineistot, tehdyt työvaiheet ja tuotetut aineistot. Tähän on monia syitä: kun analyysissa käytetyt aineistot ja työkalut on dokumentoitu hyvin, muiden on helpompaa toistaa tehdyt analyysit siten, että tulokset ovat vertailukelpoisia. Tällöin on myös helpompi ymmärtää mitä analyyseissä on todella tehty, sillä tuotetut aineistot eivät välttämättä juuri kerro siitä, miten ne on tuotettu. Yhtä lailla hyvin tehty dokumentointi voi auttaa löytämään keinoja, joiden avulla analyysi voidaan toistaa uudelleen paremmin.

Dokumentointi on tärkeää niin datan lähteiden kuin käytettyjen työkalujen ja tuloksena syntyvien aineistojenkin suhteen. Ensinnäkin on tärkeää tietää syöteaineistojen tekniset ominaisuudet kuten resoluutio, tiedostomuoto ja käytetty koordinaattijärjestelmä. Tällöin aineistojen hyödyntäminen on helpompaa. Hyvin dokumentoiduissa metatiedoissa mainitaan monesti myös aineiston käyttämiseen ja muokkaamiseen liittyviä seikkoja, kuten tekijänoikeudet, lisenssit ym. Käytettyjen työkalujen ja työvaiheiden täsmälliseen dokumentointiin liittyvät muun muassa työkalujen asetukset ja käytetyt arvot, jotka voivat vaikuttaa oleellisesti analyysin lopputulokseen. Kun analyysissa tuotetaan uusia aineistoja, on niidenkin tärkeimmät metatiedot (esim. datatyyppi, resoluutio, koordinaattijärjestelmä...) hyvä kirjata ylös.

Tässä harjoituksessa on yksi tehtävä, jossa harjoitellaan paikkatietotyöskentelyn dokumentointia ja tiedonhankintaa. Muista tallentaa tässäkin harjoituksessa käyttämäsi ja luomasi aineistot yhteen (kurssikerran) kansioon, jotta löydät ne tarvittaessa helposti.

Laatijat:

Alex Nylander & Petteri Muukkonen\* Geotieteiden ja maantieteen osasto, Helsingin yliopisto & HY+ \* petteri.muukkonen@helsinki.fi

Tämä materiaali on laadittu CRITICAL-tutkimushankkeessa (2020–2023), jota on tukenut Strategisen tutkimuksen neuvosto (STN). Lisäksi materiaalin laatimista ovat tukeneet Opettajien akatemia, Helsingin yliopisto sekä HY+. Tekstiä ja kuvia saa käyttää CC BY 4.0 -lisenssillä (vapaa käyttö- ja muokkausoikeus, viittaa alkuperäiseen).

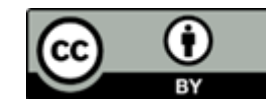

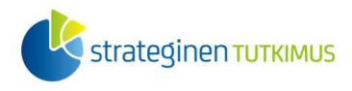

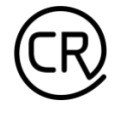

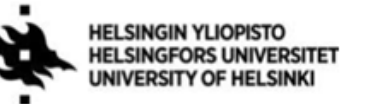

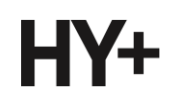

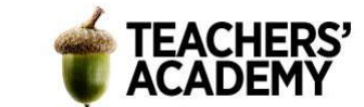

# **Tehtävä 1: Työvaihekaavio ja työn dokumentointi**

Tällä kurssilla on ollut yhteensä yhdeksän teemaa ja harjoitusta, joissa on käsitelty ja muokattu erityyppisiä syöteaineistoja (*input data*). Näitä aineistoja on muokattu työkalujen (*tools*) ja visualisointikeinojen avulla siten, että tuloksena syntyy uusi aineisto tai aineistoja (*outputs*). Tässä tehtävässä luodaan ensin työvaihekaavio, josta käy ilmi käytetyt ja luodut aineistot ja välissä käytetyt työkalut. Sitten lähdetään muokkaamaan valitussa tehtävässä tehtyä analyysiä siten, että tuotetaan jonkinlainen uusi aineisto/aineistoja. HUOM! Voi olla viisasta jatkaa siitä QGIS:n projektista, jossa kyseinen tehtävä tehtiin. Aiemmin käytetyt projektit saa auki esimerkiksi valitsemalla *Project* → *Open recent...*.

Mikäli sinulla on vaikeuksia keksiä sopivaa harjoitusta/tehtävää, voit hakea inspiraatiota esimerkiksi 2. harjoituksen lisätehtävästä tai 5. harjoituksen viimeisestä tehtävästä. Eduksi katsotaan kuitenkin, jos keksit jotain uutta ja omaa.

**1**. Valitse haluamasi harjoitus ja tehtävä kurssin harjoitusten **2** ja **8** väliltä. Luo työvaihekaavio (vuokaavio/*workflow chart*), josta käy ilmi tehtävässä alun perin käytetyt syöteaineistot, työkalut ja tuotettu uusi aineisto / uudet aineistot. Yksinkertainen työvaihekaavio voi näyttää esimerkiksi tältä (**kuva 1**):

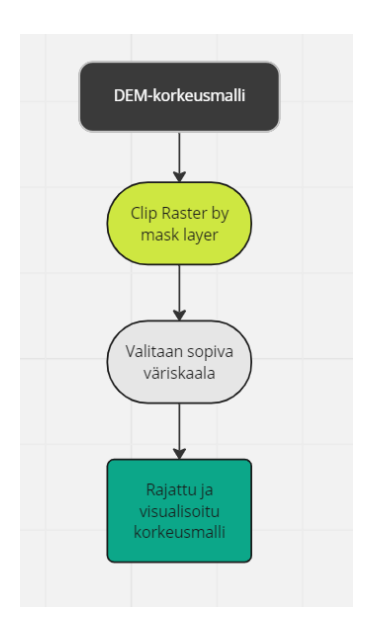

*Kuva 1. Esimerkki yksinkertaisesta työvaihekaaviosta, jossa syötedata (input data) on esitetty mustalla, työkalut ja työvaiheet keltaisella ja harmaalla sekä tuotettu aineisto (output data) vihreällä. Lähde: miro.com*

-Internetistä löytyy monia ilmaisia sivustoja, joissa voi ilman rekisteröitymistä luoda työvaihekaavioita

-Eräs tällainen on [miro.com.](https://miro.com/flowchart/) Klikkaa *Try now live* -painiketta, niin pääset välittömästi luomaan kaaviota. HUOM**!** Ilman rekisteröitymistä kaavio pysyy "tallessa" enimmillään 24 tuntia, mutta sen pystyy lataamaan työasemalle klikkaamalla vasemman yläkulman  $\Delta$ -painiketta ja valitsemalla *Image*- tai *PDF*-vaihtoehdon.

-Hyödynnä eri värejä kuvaamaan erityyppisiä aineistoja, työkaluja ja työvaiheita (kuten **kuvassa 1**)

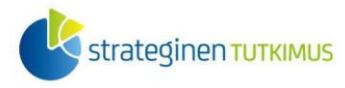

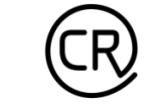

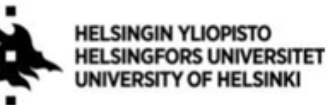

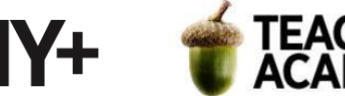

-Voit halutessasi sisällyttää työvaihekaavioon lähdeaineisto(je)n metatietoja, työkalujen asetuksia ym....

-Halutessasi voit myös piirtää kaavion käsin, mutta netissä tehtävän kaavion etuina ovat selkeä ulkoasu ja värien helppokäyttöisyys

### **Liitä työvaihekaavio raporttiisi**.

**2**. Tutustu valitsemasi tehtävän aineistoihin ja siinä tehtyihin analyyseihin. Pohdi, miten voisit "jalostaa" tehtävää:

-Miten tehtävässä voisi mennä hieman pidemmälle?

-Minkä tyyppisiä aineistoja voisi käyttää analyysin parantamiseksi/tarkentamiseksi?

-Voisiko tehtävässä tuotettua aineistoa käyttää syötteenä jossain jatkoanalyysissä?

**3**. Lähde muokkaamaan valitsemasi tehtävän prosessia. **Lisää** siihen esimerkiksi uusi syötetaso tai välivaihe tai hyödynnä tehtävässä alun perin tuotettua aineistoa jatkoanalyysissa. Voit myös soveltaa valitsemaasi prosessia jollain toisella tutkimusalueella ja/tai hyödyntää osaamiasi visualisointikeinoja. Luovuutta saa käyttää, mutta yritä tehdä tehtävään muutoksia, joista olisi jotain konkreettista hyötyä. Tällöin voit tuottaa uutta, hyödyllistä paikkatietoaineistoa! Voit hyödyntää mahdollisen datan etsinnässä esimerkiksi tämän harjoituksen lopussa olevia linkkejä.

Voit käyttää myös muita mahdollisia datanlähteitä – dataa yleensä löytyy, kun tietää mitä etsii! Googlea käyttämällä saa yhtä lailla tarvittaessa tietoa QGIS:n työkaluista, jos on epävarmaa millä työkalulla jonkin työvaiheen saa tehtyä.

**4**. Kun olet muokannut tehtävän analyysiprosessia ja olet tuottanut sen pohjalta uuden aineiston, visualisoi se mieleiselläsi tavalla. Voit tarvittaessa hakea apua toimivaan visualisointiin esimerkiksi täältä: [https://aoe.fi/#/materiaali/1787.](https://aoe.fi/#/materiaali/1787) Vie sitten kartta *Layout*-näkymään ja lisää olennaiset elementit. **Pidä myös huolta**, että mainitset esim. legendassa käyttämäsi datanlähteet. **Liitä kartta raporttiisi!**

**5**. Muokkaa sitten alun perin luomaasi työvaihekaaviota! Lisää sinne käyttämäsi uudet datalähteet, työkalut, työvaiheet ja tuotetut aineistot. **Liitä muokattu työvaihekaavio raporttiisi.**

**Liitä** raporttiisi myös yksinkertaiset metatiedot tuottamastasi datasta:

- Mikä on datan tyyppi (rasteri, vektori...) ja formaatti (tif, shp, gpkg...)?

- Jos aineisto on rasteriaineisto, mikä on sen resoluutio?
- Missä koordinaattijärjestelmässä data on?

**Pohdi** lopuksi lyhyesti, miten tai missä luomaasi aineistoa voisi mahdollisesti käyttää.

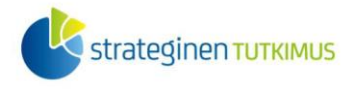

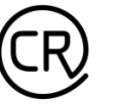

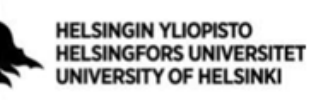

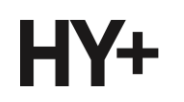

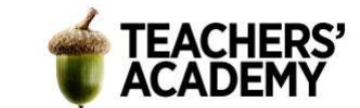

## **Apua datan hankintaan**

#### **Latauspalveluita ym.:**

- Avointen oppimateriaalien kirjaston [Ohjekortit suomalaisten avoimien paikkatietoaineistojen](https://aoe.fi/#/materiaali/1872)  [lataamiseen](https://aoe.fi/#/materiaali/1872)

- Maanmittauslaitoksen Karttapaikka/tiedostopalvelu:

<https://asiointi.maanmittauslaitos.fi/karttapaikka/tiedostopalvelu>

- CORINE Maanpeite: Corine maanpeite 2018 [SYKEn Avoin tieto -palvelu avoindata.fi](https://www.avoindata.fi/data/fi/dataset/corine-maanpeite-2018/resource/d4021482-3bb1-42cb-92fa-7772017997bc?inner_span=True)
- [avoindata.fi](https://www.avoindata.fi/fi)
- HELCOM Metadata Catalogue:<https://metadata.helcom.fi/geonetwork/srv/fin/catalog.search#/home>

#### **WFS-rajapintoja**

Espoon kaupunki:<https://kartat.espoo.fi/teklaogcweb/wfs.ashx> GTK (Geologian tutkimuskeskus): [https://gtkdata.gtk.fi/arcgis/services/Rajapinnat/GTK\\_Maapera\\_WFS/MapServer/WFSServer](https://gtkdata.gtk.fi/arcgis/services/Rajapinnat/GTK_Maapera_WFS/MapServer/WFSServer) HSY (Helsingin seudun ympäristöpalvelut):<http://kartta.hsy.fi/geoserver/wfs> Helsingin kaupunki:<http://kartta.hel.fi/ws/geoserver/avoindata/wfs> Lipas (Liikuntapaikat):<http://lipas.cc.jyu.fi/geoserver/lipas/ows> Maanmittauslaitos (hallinnollisten yksiköiden rajat) [https://inspire-wfs.maanmittauslaitos.fi/inspire](https://inspire-wfs.maanmittauslaitos.fi/inspire-wfs/au/ows?version=2.0.0)[wfs/au/ows?version=2.0.0](https://inspire-wfs.maanmittauslaitos.fi/inspire-wfs/au/ows?version=2.0.0) Oulun kaupunki:<https://e-kartta.ouka.fi/TeklaOGCWeb/WFS.ashx> Pääkaupunkiseudun maanpeite ym.<https://kartta.hsy.fi/geoserver/wfs?request=getCapabilities> Paituli:<https://paituli.csc.fi/geoserver/paituli/wfs> Tilastokeskus:<http://geo.stat.fi/geoserver/tilastointialueet/wfs> Tilastokeskus (postialueet):<https://geo.stat.fi/geoserver/postialue/wfs> Tilastokeskus (väestöruutuaineisto):<https://geo.stat.fi/geoserver/vaestoruutu/wfs> Traficom (avoin WFS):<https://julkinen.traficom.fi/inspirepalvelu/avoin/wms?request=getcapabilities> VLIZ Marine Regions:<https://geo.vliz.be/geoserver/MarineRegions/wfs> Vantaan kaupunki: <https://gis.vantaa.fi/geoserver/wfs?request=GetCapabilities> Väylävirasto (Digiroad):<https://avoinapi.vaylapilvi.fi/vaylatiedot/digiroad/ows> Väylävirasto:<https://avoinapi.vaylapilvi.fi/vaylatiedot/ows>

### **WMS-rajapintoja:**

EEA (Euroopan ympäristökeskus):

[https://bio.discomap.eea.europa.eu/arcgis/services/Ecosystem/Ecosystem\\_Map\\_service/MapServer/WM](https://bio.discomap.eea.europa.eu/arcgis/services/Ecosystem/Ecosystem_Map_service/MapServer/WMSServer) **[SServer](https://bio.discomap.eea.europa.eu/arcgis/services/Ecosystem/Ecosystem_Map_service/MapServer/WMSServer)** 

Espoon kaupunki:<https://kartat.espoo.fi/teklaogcweb/wms.ashx>

HSY (Helsingin seudun ympäristöpalvelut):<http://kartta.hsy.fi/geoserver/wms>

Helsingin kaupunki:<http://kartta.hel.fi/ws/geoserver/avoindata/wms>

Lipas (Liikuntapaikat):<http://lipas.cc.jyu.fi/geoserver/lipas/wms>

Paituli:<https://paituli.csc.fi/geoserver/paituli/wms>

SYKE (Suojellut alueet):

[https://paikkatieto.ymparisto.fi/ArcGIS/services/INSPIRE/SYKE\\_SuojellutAlueet/MapServer/WMSSer](https://paikkatieto.ymparisto.fi/ArcGIS/services/INSPIRE/SYKE_SuojellutAlueet/MapServer/WMSServer) [ver](https://paikkatieto.ymparisto.fi/ArcGIS/services/INSPIRE/SYKE_SuojellutAlueet/MapServer/WMSServer)

Tilastokeskus:<https://geo.stat.fi/geoserver/tilastointialueet/wms>

Vantaan kaupunki:<http://gis.vantaa.fi/geoserver/wms?request=GetCapabilities>